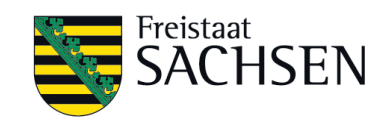

# **E-Government-Basiskomponente Geodaten (GeoBAK)**

Geoportal Sachsenatlas und Geodatendienste für Bürger, Wirtschaft und Verwaltung

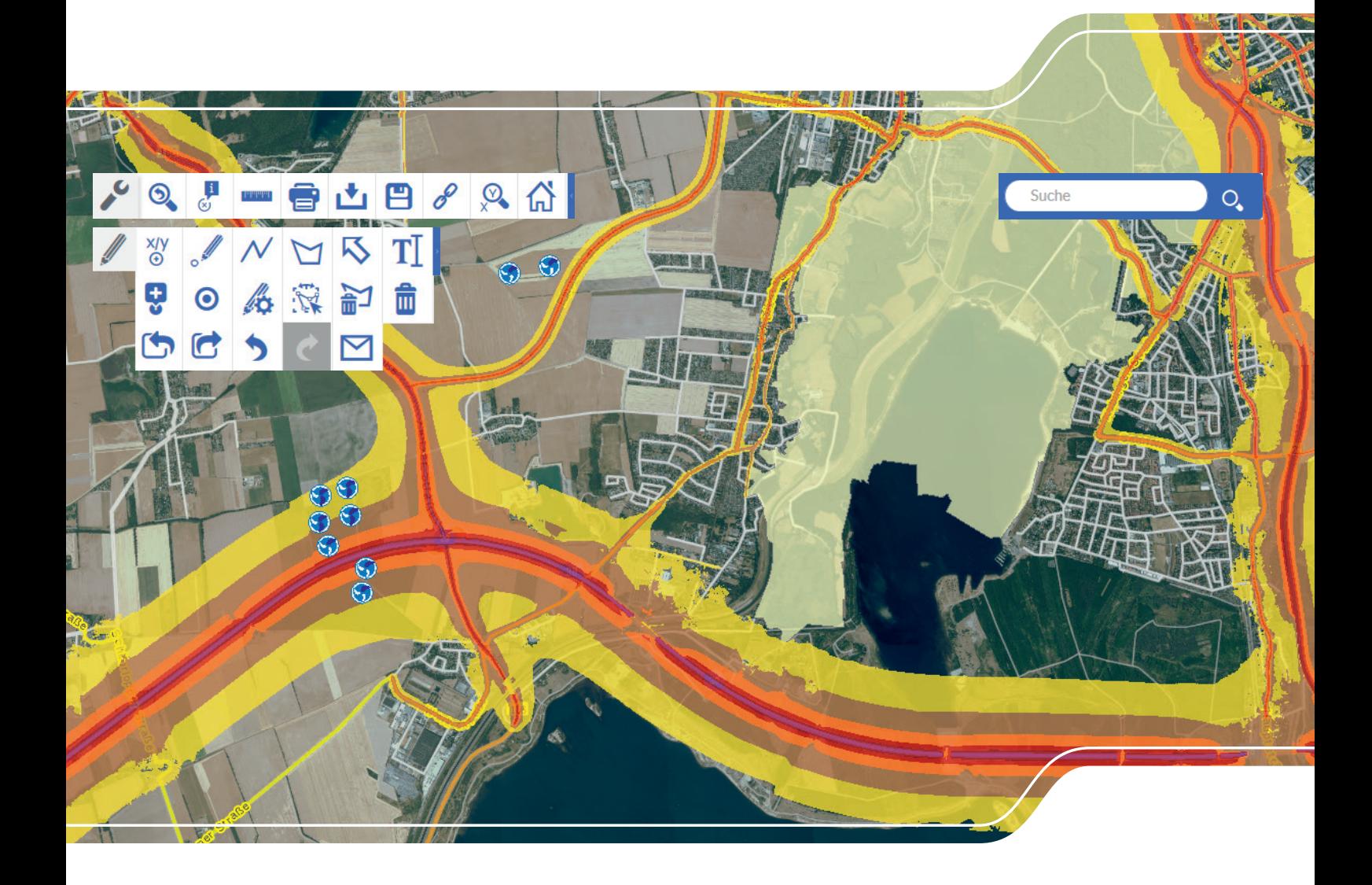

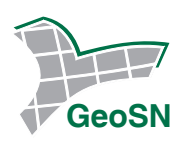

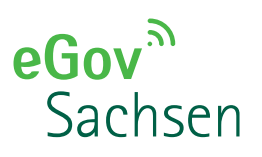

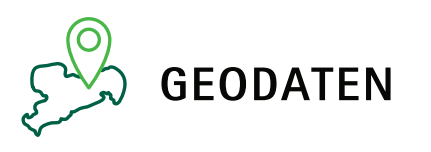

**Titelbild:** Hintergrund – Luftbild mit Straßennetz Fachdaten – Windkraftanlagen, Lärmkartierung, Schutzgebiete

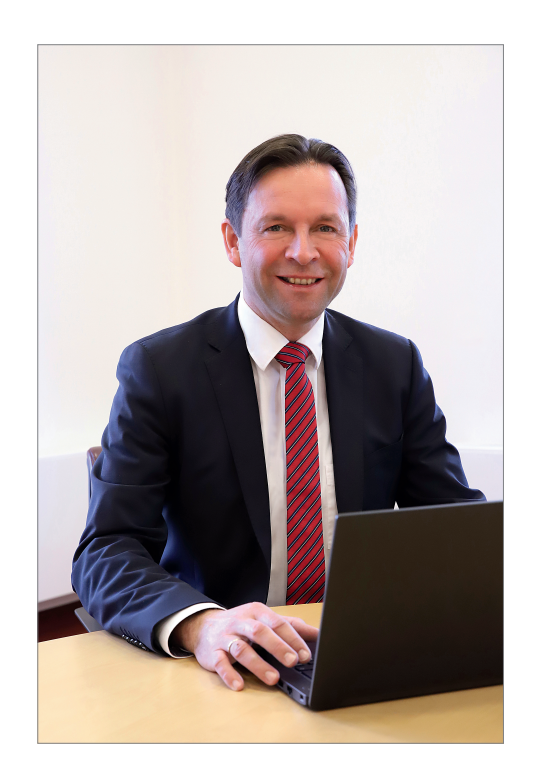

Sperriger Name, aber großer Nutzen:

Mit der E-Government-Komponente Geodaten und speziell dem Geoportal Sachsenatlas können Sie amtliche Geoinformationen der sächsischen Verwaltungen recherchieren und nutzen.

Wenn Sie Fragen dazu haben, sind wir gerne für Sie da! Die Kontaktdaten finden Sie hinten in dieser Broschüre.

 $k_{0}$ 

Ronny Zienert Präsident des Landesamtes für Geobasisinformation Sachsen (GeoSN)

# **Inhalt**

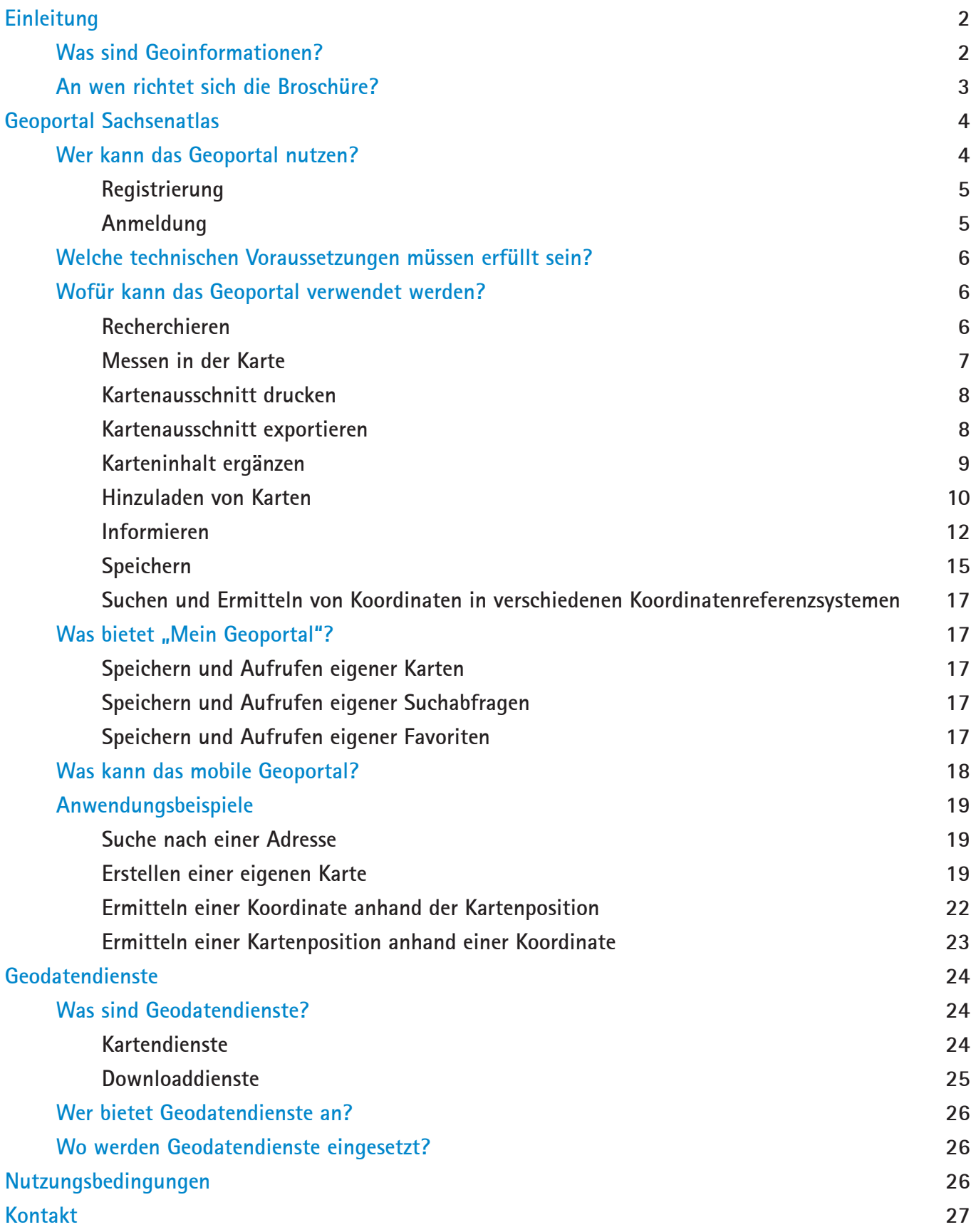

# **Einleitung**

Die E-Government-Basiskomponente Geodaten (GeoBAK) ist eine von mehreren Basiskomponenten des Freistaates Sachsen. Sie stellt wesentliche Funktionen und Dienste für die Geodateninfrastruktur und das E-Government des Freistaates Sachsen zentral zur Verfügung und unterstützt auf diese Weise

- die Bereitstellung, Integration und Verwendung von geografischen Informationen in elektronischen Verfahren der sächsischen Verwaltungen und Kommunen.
- die Bereitstellung relevanter Geoinformationen für Bürger, Wirtschaft und Verwaltung im Rahmen des sächsischen E-Government.

Zahlreiche staatliche und kommunale Verwaltungen erheben, verarbeiten oder verwenden im Rahmen ihrer Verwaltungsaufgaben sogenannte Geodaten. Dies sind Daten, die einen geographischen Bezug aufweisen und die sich folglich z. B. in Karten darstellen lassen.

Damit Geodaten der sächsischen Verwaltungen der Öffentlichkeit zugänglich gemacht und darüber hinaus effizient zwischen den Verwaltungen ausgetauscht und in Verwaltungsverfahren integriert werden können, bietet die GeoBAK

- für Anwender von Geoinformationen (Bürger, Wirtschaft und Verwaltung) zahlreiche Möglichkeiten zur Recherche und den Zugriff auf Geoinformationen der sächsischen Verwaltungen (insbesondere über das Geoportal Sachsenatlas).
- für Anbieter von Geoinformationen (geodatenhaltende Stellen, insbesondere Verwaltungen) entsprechende Möglichkeiten zur Veröffentlichung von Geodaten im Internet sowie zur Integration von Geoinformationen in eigene Verwaltungs- und Fachverfahren.

Die GeoBAK wird vom Landesamt für Geobasisinformation Sachsen (GeoSN) in Zusammenarbeit mit der Sächsischen Staatskanzlei (SK), dem Sächsischen Staatsministerium für Regionalentwicklung (SMR) und dem Staatsbetrieb Sächsische Informatikdienste (SIB) auf der E-Government Plattform bereitgestellt. Sie bildet eine Grundlage für die technische Umsetzung des E-Government-Gesetzes (SächsEGovG), des Sächsischen Vermessungs- und Katastergesetzes (SächsVermKatG), der Europäischen INSPIRE-Richtlinie und des Sächsischen Geodateninfrastrukturgesetzes (SächGDIG) im Freistaat Sachsen.

Weiterführende Informationen zum Thema E-Government im Freistaat Sachsen finden Sie unter: www.egovernment.sachsen.de.

# Was sind Geoinformationen?

Unter Geoinformationen versteht man Informationen über Struktur, Beschaffenheit und Entwicklung der Erdoberfläche, wobei sowohl natürliche als auch gesellschaftliche Phänomene gemeint sind. Alle Geoinformationen beziehen sich direkt oder indirekt auf einen Punkt, eine Linie oder ein Gebiet auf der Erde. Geoinformationen werden durch computerlesbare Daten codiert und können durch entsprechende Software angezeigt, bearbeitet und im Internet verbreitet werden.

# An wen richtet sich die Broschüre?

Die vorliegende Broschüre richtet sich an Anwender und Nutzer von Geoinformationen. Dazu zählen neben Bürgern auch Akteure aus den Bereichen Wirtschaft und Wissenschaft sowie Mitarbeiter der sächsischen Verwaltungen.

Eine Vielzahl von Geoinformationen staatlicher und kommunaler Behörden sind über das Geoportal Sachsenatlas zugänglich, insbesondere aus den Bereichen:

- **Natur, Umwelt, Wasser und Geologie,**
- **Planung und Verkehr,**
- Geobasisinformationen und Vermessung,
- **Tourismus und Geschichte,**
- $\triangleright$  Statistik
- $\mathbf{D}$

Darüber hinaus sind hier auch Geoinformationen anderer Institutionen, wie Hochschulen und Universitäten sowie Privatunternehmen zu finden.

Das Geoportal Sachsenatlas ermöglicht es auf einfache Art und Weise, Geoinformationen zu finden und diese z. B. für die Erstellung eigener Karten im Geoportal aber auch zur Weiterverwendung in eigenen Anwendungen zu nutzen. Die Broschüre bietet einen Überblick über die Verwendungsmöglichkeiten des Geoportals Sachsenatlas und der darüber zugänglichen Geodatendienste und Karten. Weitere Informationen zur Nutzung des Geoportals Sachsenatlas finden Sie in der ausführlichen Online-Hilfe des Geoportals.

# **Geoportal Sachsenatlas**

Das vorliegende Kapitel stellt das Geoportal Sachsenatlas vor und vermittelt einen Einblick in dessen vielfältige Funktionen und Nutzungsmöglichkeiten.

Das Geoportal Sachsenatlas bietet unter www.geoportal.sachsen.de einen zentralen Zugangspunkt zu den Geoinformationen der sächsischen Verwaltungen. Dezentral bei den Verwaltungen vorliegende Geodaten werden über ein zentrales Portal den Bürgern und Unternehmen aber auch den Verwaltungen im Freistaat Sachsen untereinander zur Verfügung gestellt.

Die Anbieter von Geoinformationen müssen zu diesem Zweck definierte Standards unterstützen und die von ihnen publizierten Geodaten und Geodatendienste in einem zentralen Metadatenkatalog (GeoMIS.Sachsen) erfassen. Dadurch können die Geoinformationen im Geoportal Sachsenatlas gefunden und aufgerufen werden. Für die Qualität und die Präsentation der Dateninhalte sind die jeweiligen Anbieter selbst verantwortlich.

Der in das Geoportal integrierte Kartenviewer ermöglicht die Erstellung und Bearbeitung individueller Karten auf der Grundlage der verfügbaren Kartendienste sowie eigener Geodaten, die bei Bedarf der Kartendarstellung hinzugefügt werden können.

# Wer kann das Geoportal nutzen?

Die Funktionen des Geoportals stehen grundsätzlich uneingeschränkt und kostenfrei für Jeden zur Verfügung. Ungeachtet dessen unterliegt die Nutzung der Kartendienste den Bedingungen des entsprechenden Anbieters. Nicht ohne Grund heißt das Motto des sächsischen Geoportals: "Entdecke Sachsen von zuhause aus". Das Geoportal Sachsenatlas ist rund um die Uhr an sieben Tagen verfügbar.

Grundsätzlich ist für die Nutzung des Geoportals keine Anmeldung oder Registrierung erforderlich.

Ausgewählte Funktionen erfordern jedoch eine Anmeldung, so z. B.

- 1. Mein Geoportal Nutzerspezifische Startseite
- 2. Individuelle Ergänzungen in der Karte Grafiken einzeichnen oder importieren/exportieren
- 3. Arbeiten mit geschützten Karten

Für eine Anmeldung benötigen Sie ein Geoportal-Nutzerkonto.

# **Registrierung**

Starten Sie die Anmeldung (A) über die obere Navigationsleiste und es öffnet sich der Login-Bereich. Für die erstmalige Anmeldung wird eine Registrierung (B) benötigt. Klicken Sie auf "hier" (C), so öffnet sich das Formular (D) für die Registrierung, welches Sie ausfüllen und absenden. Sie erhalten auf die von Ihnen angegebene E-Mail-Adresse eine Bestätigung. Den enthaltenen Link zur Aktivierung müssen Sie ausführen.

Mitarbeiter der Landesverwaltung müssen sich nicht registrieren. Sie können zur Anmeldung Ihr Standard-Nutzerkonto (bei Ihrer Behörde) verwenden. Geben Sie Ihre Zugangsdaten mit Ihrer Domain (z. B. SMR\Nutzername) ein.

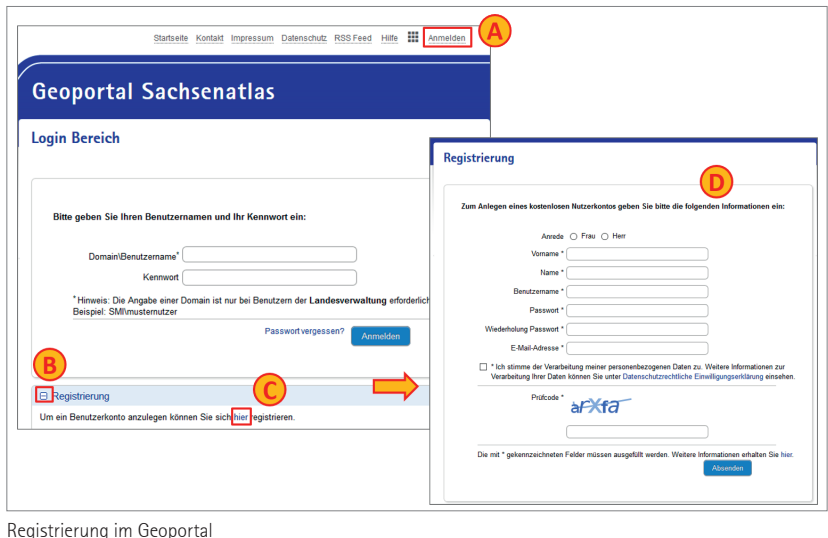

#### **Anmeldung**

Nach erfolgreicher Registrierung können Sie sich am Geoportal Sachsenatlas anmelden. Geben Sie im Login-Bereich Ihre Zugangsdaten ein. Nach Ihrer Anmeldung ist in der oberen Navigationsleiste nun Ihr Benutzername sichtbar. Über das Dreieck (A) daneben können Sie Ihre Kontoinformationen abrufen. Die Ansicht der Kontoinformation unterscheidet sich je nach Anmeldung. Externe Nutzer können hier ihr Passwort ändern oder auch ihr Nutzerkonto löschen.

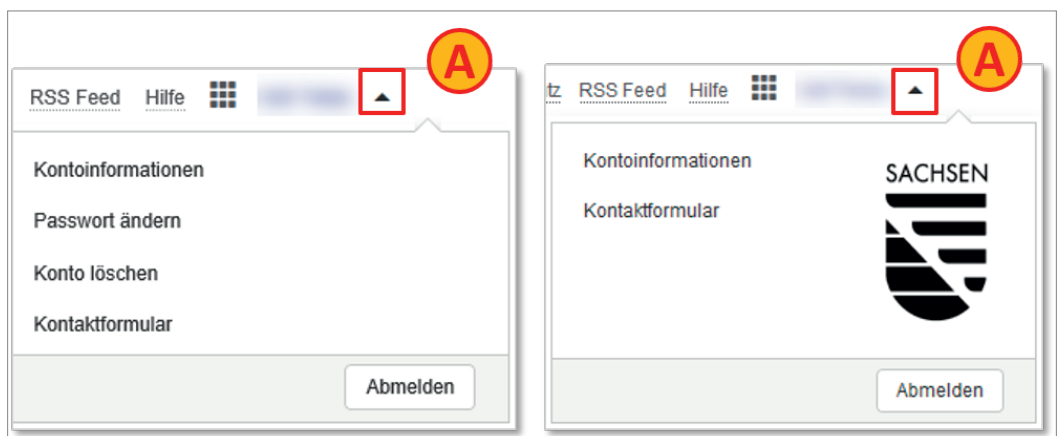

Anmeldung – Kontoverwaltung der externen Nutzer/Mitarbeiter der Landesverwaltung

# Welche technischen Voraussetzungen müssen erfüllt sein?

Bevor Sie das Geoportal Sachsenatlas nutzen, achten Sie bitte auf folgende Empfehlungen. Folgen Sie den Empfehlungen nicht oder nur teilweise, können wir den vollen Funktionsumfang des Geoportals nicht gewährleisten.

- **Browser: Internet Explorer Version 11, Mozilla Firefox ab Version 45, Google Chrome ab Version 49.** Das beste Lade- und Darstellungsverhalten wird derzeit mit Google Chrome erreicht (Empfehlung).
- **Die Ablage von Cookies muss freigegeben sein.**
- **>** JavaScript muss aktiviert sein.
- ▶ Ihre "Firewall" und Ihr Antivirenprogramm müssen den Zugriff auf die Webseite des Geoportals erlauben.

# Wofür kann das Geoportal verwendet werden?

# **Recherchieren**

Das Geoportal bietet die Möglichkeit, nach sächsischen Geoinformationen zu recherchieren. Nachfolgend werden die wichtigsten Funktionen erläutert.

# *Suchen*

Die Eingabe eines einfachen Stichwortes im zentralen Suchfeld erlaubt die Suche nach sächsischen Geoinformationen (A). Als Stichworte sind Orts- oder Gebietsbezeichnungen, aber auch Sachbezeichnungen, wie Orte sowie "Umwelt" oder "Flurstück" möglich. In bestimmten Fällen werden Vorschläge für eine mögliche Vervollständigung des Suchbegriffs angezeigt. Die Suchanfrage wird mit der Auswahl eines Vorschlages (B) oder durch Anklicken der Lupe (C) oder Returntaste gestartet.

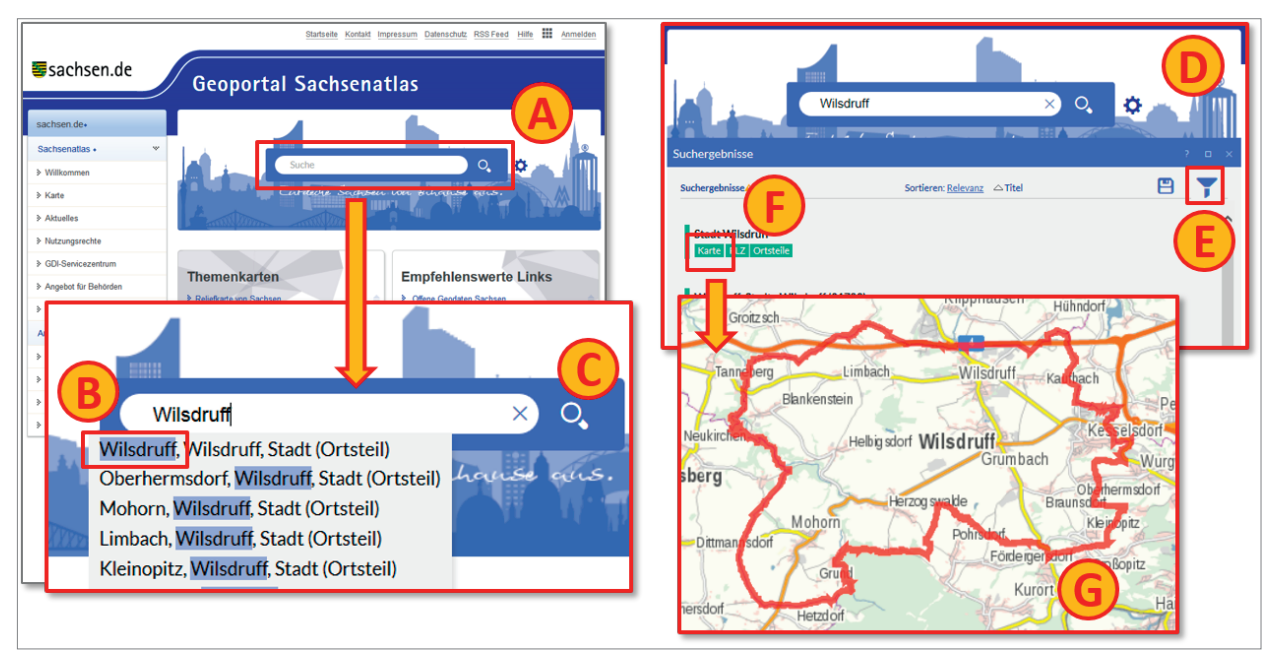

Suche im Geoportal

#### *Finden*

Alle Suchergebnisse werden in einer Trefferliste (D) angezeigt und sind drei Kategorien zugeordnet. Die Hauptkategorien sind farbig gekennzeichnet.

- Grün Orte (Adressen, Gebiete, Verwaltungen, Naturräume); Kennzeichnung der jeweiligen Geoobjekte, z. B. Zoom auf eine Adresse
- Blau Geoinformationen (Karten, Datensätze, Anwendungen, Downloaddienste); Informationen aus dem sächsischen Metadateninformationssystem (GeoMIS. Sachsen), z. B. Karte "INSPIRE-Adressen"
- Orange Webinhalte und Hilfe (Dokumente, Webseiten, Geoportal-Hilfe); z. B. Forschungsbericht 1998

Der Wechsel (E) zwischen den Suchergebnissen und den Kategorien ist einfach. Die Auswahl einer speziellen Unterkategorie verfeinert das Suchergebnis. Anschließend kann der Treffer ausgewählt werden, der der Suchanfrage entspricht. Die Trefferliste kann sortiert werden.

#### *Visualisieren*

Alle Suchergebnisse enthalten weiterführende Aktionen, die entsprechend der Kategorie farbig hinterlegt sind. Zur Bildschirmdarstellung der Geoinformation gelangen Sie durch Anklicken der Aktion "Karte" (F). Entsprechend dem Suchbegriff wird das Ergebnis in der Karte visualisiert. Wurde eine konkrete Adresse gesucht, markiert ein Pin die Lage. Beschreibt der Suchbegriff ein Gebiet, wird dieses im Umring rot markiert (G). Das Hinzuladen von weiteren Geoinformationen wird im entsprechenden Abschnitt erläutert.

#### **Messen in der Karte**

Innerhalb der Standardwerkzeugleiste finden Sie die Messfunktion (A). Sie können zwischen Flächen-, Streckenund Positionsmessung (B) wählen. Die Anzeige der wählbaren Maßeinheit (C) ändert sich mit der jeweiligen Messfunktion.

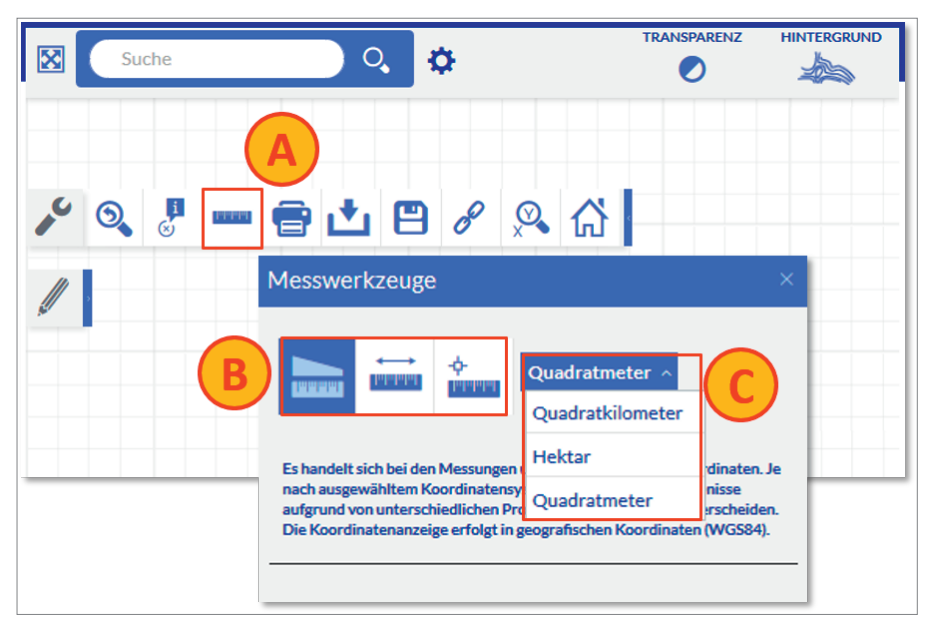

Standardwerkzeug - Messen

# **Kartenausschnitt drucken**

Mit der Auswahl des Werkzeuges "Drucken der aktuellen Karte" (A) öffnet sich ein Dialogfenster (B), in dem Sie alle wichtigen Einstellungen zum Drucken vornehmen können. Sie können hier das Layout (Ausrichtung, Format) und den Maßstab der Karte einstellen, Kartentitel vergeben sowie eine Legende anhängen. Eine Vorschau zeigt Ihnen den Druckbereich an. Sie können das Rechteck hier noch verschieben, um den Kartenausschnitt zu verändern. Nach Bestätigung der Nutzungsbedingungen wird mit "Erzeugen" ein Geodokument im PDF-Format generiert, das ausgedruckt oder gespeichert werden kann (C).

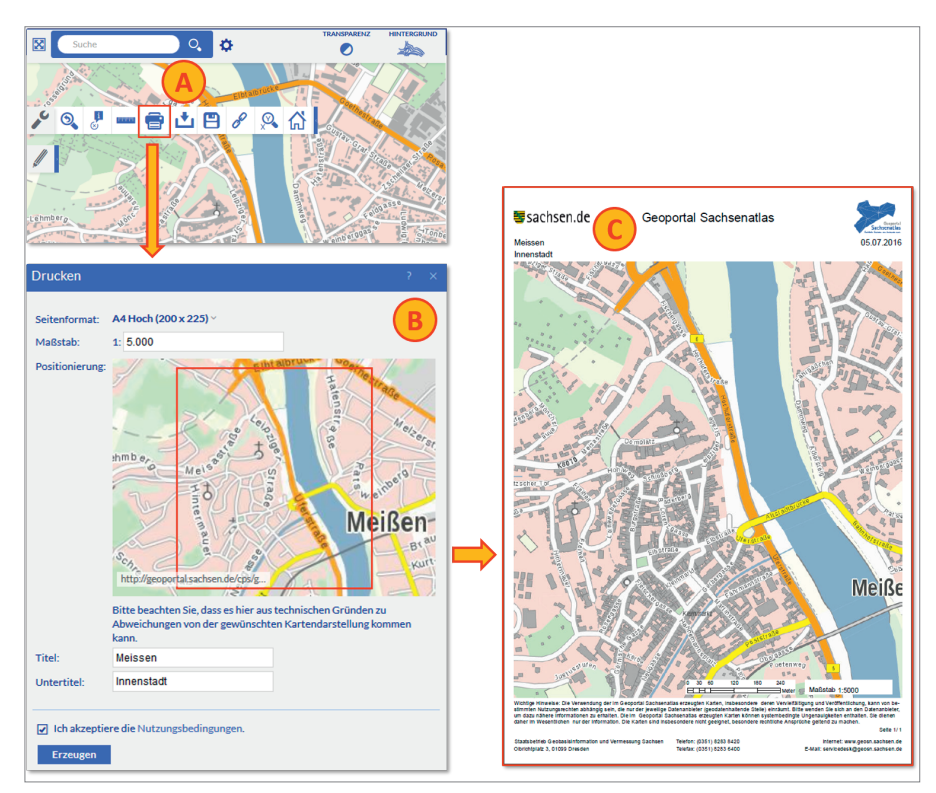

Drucken eines Kartenausschnittes

#### **Kartenausschnitt exportieren**

Mit der Auswahl des Werkzeuges "Exportieren der aktuellen Karte" (A), öffnet sich ein Dialogfenster (B), in dem Sie alle wichtigen Einstellungen zum Exportieren vornehmen können. Es ist möglich, das Dateiformat (C) der Ausgabe (.pdf, .gif, .jpg, .png8, .png32), das Seitenformat und den Maßstab der Karte auszuwählen. Eine Vorschau zeigt Ihnen den Exportbereich an. Sie können den Kartenausschnitt hier noch verschieben. Im Ergebnis erhalten Sie ein Bild (D), welches Sie abspeichern und in Ihre Dokumente einbinden können. Das Bild enthält im Gegensatz zur oben beschriebenen Druckfunktion keinen Rahmen und keine beschreibenden Angaben (Titel, Maßstab, ...).

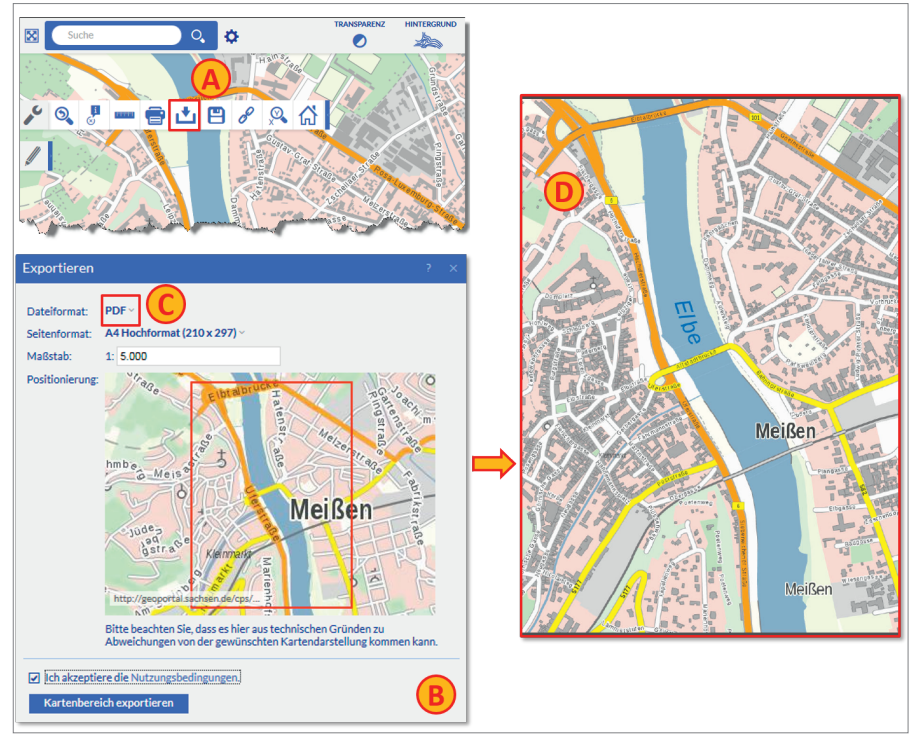

Exportieren eines Kartenausschnittes

# **Karteninhalt ergänzen**

Der präsentierte Karteninhalt kann mit eigenen Informationen ergänzt werden. Dabei werden die dargestellten Kartenebenen mit den Grafikobjekten überlagert. Die Verwaltung der Grafiken erfolgt separat. Für das Hinzufügen von Grafikelementen gibt es verschiedene Möglichkeiten. Voraussetzung für die Arbeit mit Grafikelementen ist eine Anmeldung am Geoportal (siehe Anmeldung).

*Einzeichnen von Grafikelementen (Punkte, Linien, Flächen, Texte und Symbole)*

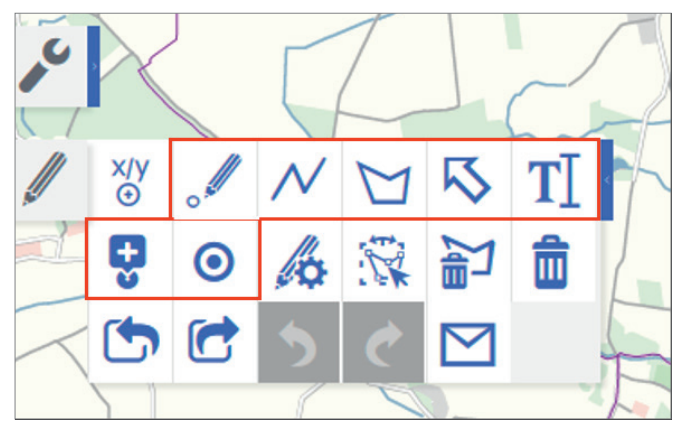

Zeichen- und Editierwerkzeuge – Grafiken einzeichnen

Für das Einzeichnen von Grafikelementen stehen verschiedene Zeichenwerkzeuge zur Verfügung. Dabei können Sie die grafische Gestaltung (z. B. Farbe, Linienstärke, Schriftgröße) im Vorfeld individuell festlegen oder nach Beendigung der Zeichenfunktion ändern. Für eine spätere Verwendung können Sie Ihre Darstellung als eigene Karte speichern oder exportieren.

*Importieren und Exportieren von Grafikelementen*

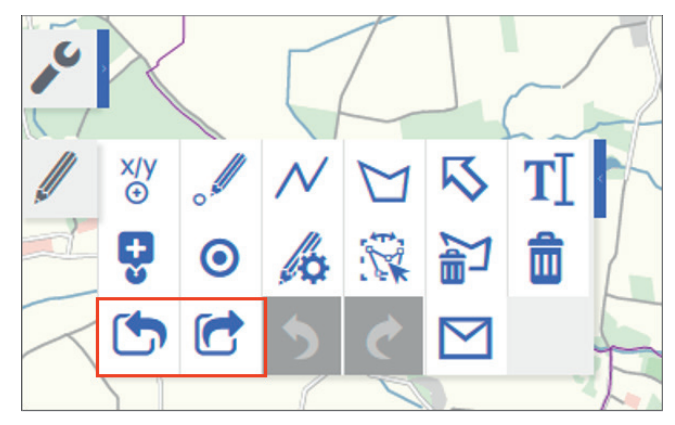

Zeichen- und Editierwerkzeuge – Grafiken importieren und exportieren

Zusätzlich zum Einzeichnen von Grafikelementen besteht die Möglichkeit des Imports von externen Grafikdateien. Dabei ist auf das verwendete Koordinatensystem zu achten. Möchten Sie die Grafikelemente wiederum außerhalb nutzen, z. B. in ein GIS einladen, steht Ihnen dafür die Export-Funktion zur Verfügung. Beide Funktionen unterstützen verschiedene Datenformate (z. B. KML, Shape, u. a.).

# **Hinzuladen von Karten**

Die vielfältige Verwendung des Geoportals ergibt sich wesentlich durch das Hinzuladen und Kombinieren von thematischen Karten. Dafür gibt es verschiedene Varianten:

*Themenkarten – vorkonfigurierte Kartendarstellung*

Auf der Startseite steht unter der Rubrik "Themenkarten" eine Auswahl von vorkonfigurierten thematischen Karten bereit.

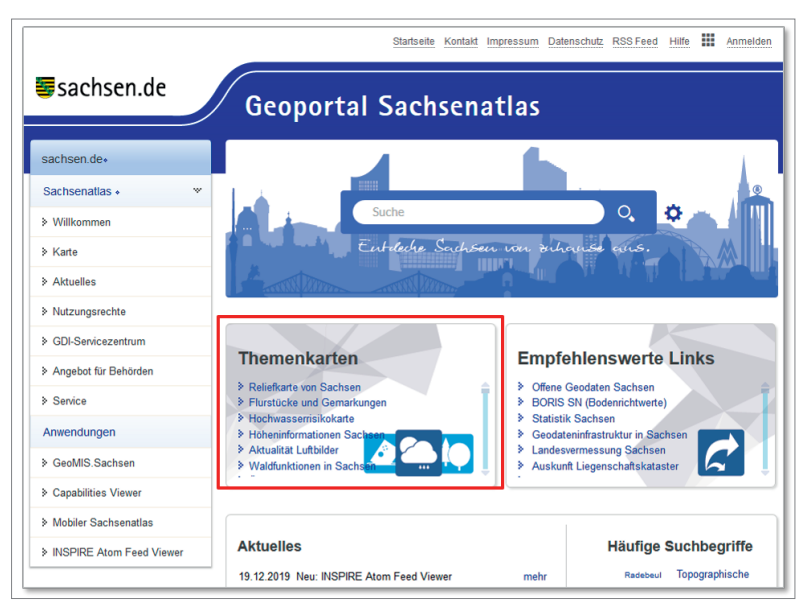

Startseite Geoportal - Themenkarten

Darüber hinaus finden Sie im geöffneten Kartenfenster am unteren Bildrand die Funktion "Karteninhalt". Hier gelangen Sie zu einer Auswahl thematisch geordneter Kartenübersichten. Diese gliedern sich in der Regel in mehrere Unterebenen. Nach Öffnen der jeweiligen Kartenübersicht lässt sich durch ein Häkchen das Ein- und Ausblenden der Kartendarstellung regeln.

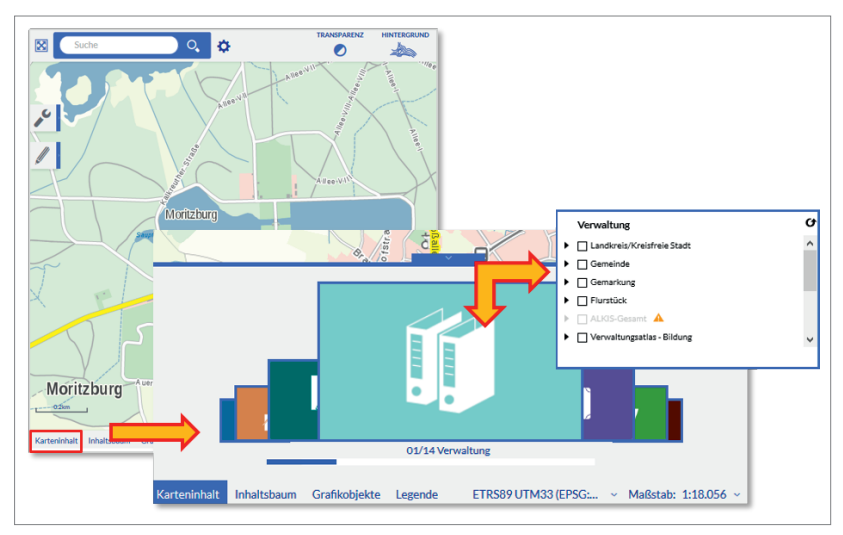

Karteninhalt – Kategorien mit vorkonfigurierten Kartendarstellungen

#### *Suche – Auswahl aus den Suchergebnissen*

Nach der Eingabe eines Suchbegriffs (A) wird die Liste der Suchergebnisse angezeigt. Jedes Ergebnis verfügt über verschiedene farbig hinterlegte Aktionen (B). Für eine Kartendarstellung können Sie alle Ergebnisse mit der Aktion "Karte" auswählen. Einen schnellen Überblick über darstellbare Daten erhalten Sie, wenn die Liste der Suchergebnisse nach Kategorien (C) sortiert wird. Unter der Hauptkategorie "Geoinformationen" finden Sie die "Kartendienste" (D) als darstellbare Karten. Die Zahl in der Klammer entspricht der Anzahl der Suchergebnisse in der entsprechenden Kategorie.

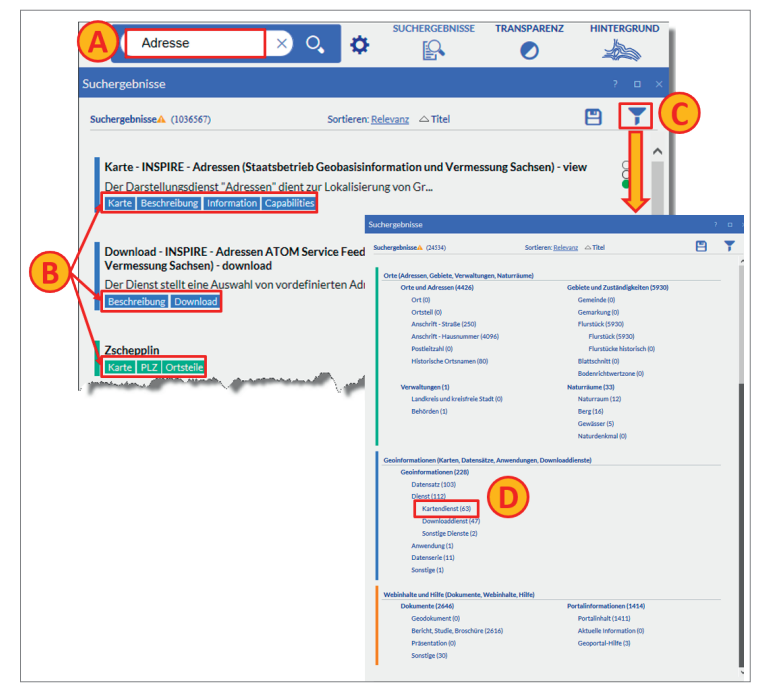

Hinzuladen von Karten – Auswahl aus den Suchergebnissen

# *URL bekannt – Eingabe in das Suchfeld*

Kennen Sie eine URL (Internetadresse) eines Kartendienstes kann diese direkt in das Suchfeld eingetragen werden. Über einen Dialog werden die im Kartendienst verfügbaren Kartenebenen angezeigt und zur Karte hinzugeladen.

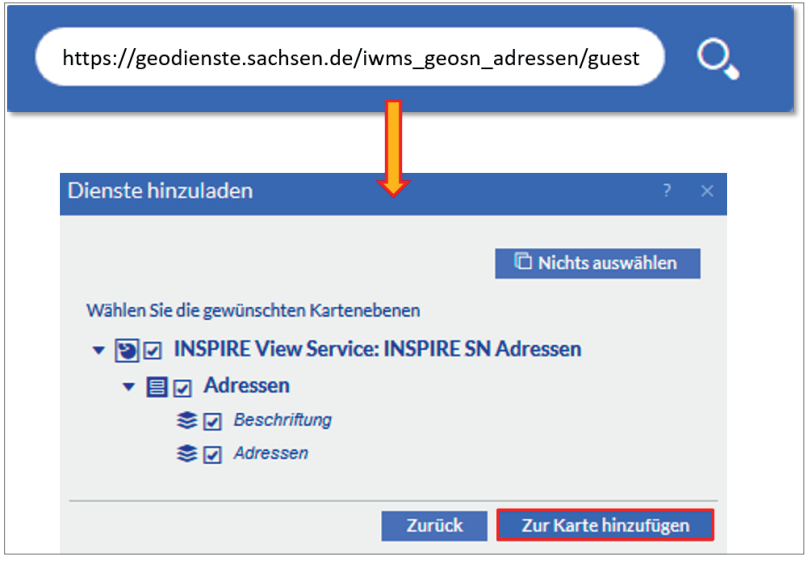

Hinzuladen von Karten – URL bekannt

#### **Informieren**

Grundsätzlich werden zwei Informationen unterschieden. Zum Einen sind es die Sachdaten-Informationen, die direkt mit der Geometrie verbunden sind und zum Anderen die beschreibenden Metadaten-Informationen, die Auskunft über die Geodaten und Geodienste geben, wie z. B. Entstehung, Dateneigentümer, Ausdehnung, Vertrieb usw.

#### *Sachdaten-Informationen*

Die im Geoportal eingebundenen Hintergrundkarten enthalten generell keine Sachdaten-Informationen. Hinzugeladene Themenkarten können Sachdaten führen. Sachdaten werden in einem sich öffnenden Fenster angezeigt, ggf. muss die zutreffende Kartenebene ausgewählt werden. Es gibt verschiedene Möglichkeiten, um zur Sachdatenabfrage zu gelangen.

1. Abfrage ohne Werkzeug

 Ein Klick mit der linken Maustaste in das Kartenbild liefert Sachdaten, sobald welche vorhanden sind. Es darf kein Werkzeug aktiviert sein. Gibt es an der Stelle keine Sachdaten, wird ein leeres Fenster geöffnet.

2. Abfrage mit Werkzeug an der Kartenebene Um Sachdaten-Informationen zu einer bestimmten Kartenebene abzufragen, öffnen Sie im Inhaltsbaum (A) die gewünschte Ebene und wählen das Werkzeug "Sachdatenabfrage aktivieren" (B) aus. Mit einem Klick auf das entsprechende Kartenelement wird die Sachdaten-Information angezeigt.

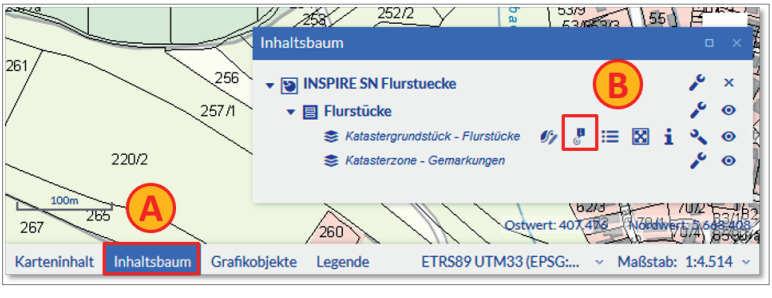

Sachdaten-Information über Inhaltsbaum

# 3. Abfrage mit Standardwerkzeug

Das gleiche Symbol finden Sie in der Standardwerkzeugleiste (A). Wählen Sie dieses Symbol, wird die Sachdatenabfrage über alle geladenen Fachebenen durchgeführt. Die Reihenfolge der angebotenen Sachinformationen richtet sich nach der Reihenfolge der geladenen Fachebenen. Im Dialog (B) können Sie die gewünschte Ebene auswählen. Gibt es an ausgewählter Stelle keine Sachdaten, wird ein leeres Fenster geöffnet.

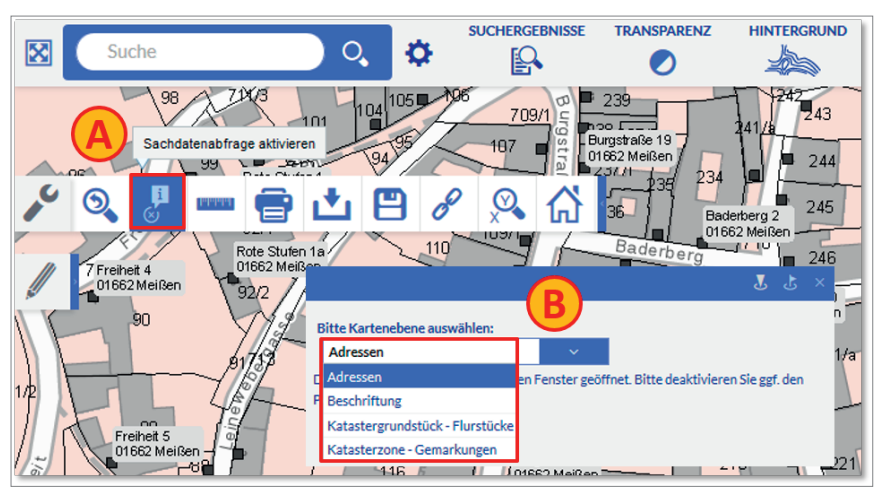

Sachdaten-Information über Standardwerkzeugleiste

#### *Metadaten-Informationen*

Die Metadaten-Informationen werden im zentralen sächsischen Metadatenkatalog (GeoMIS.Sachsen) geführt. Suchen Sie über eine hinzugeladene Datenquelle nähere Informationen, können Sie sich diese während der Arbeit mit dem Geoportal zu verschiedenen Zeitpunkten anzeigen lassen.

1. Liste der Suchergebnisse

Suchergebnisse, die zur Hauptkategorie Geoinformationen (blaue Markierung) gehören, verweisen mit der Aktion "Beschreibung" (A) auf die Metadaten.

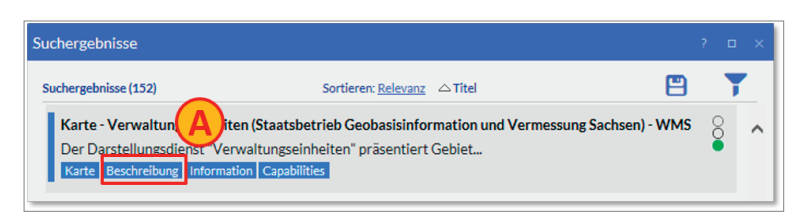

Metadaten-Informationen über Suchergebnisse

2. Abfrage mit Werkzeug an der Kartenebene

Möchten Sie sich während der Arbeit über Metadaten informieren, gehen Sie über den Inhaltsbaum (A) in die gewünschte Ebene und wählen das Werkzeug "Zeige Informationen" (B) aus. Im folgenden Dialog können Sie sich die Metadaten-Informationen anzeigen lassen.

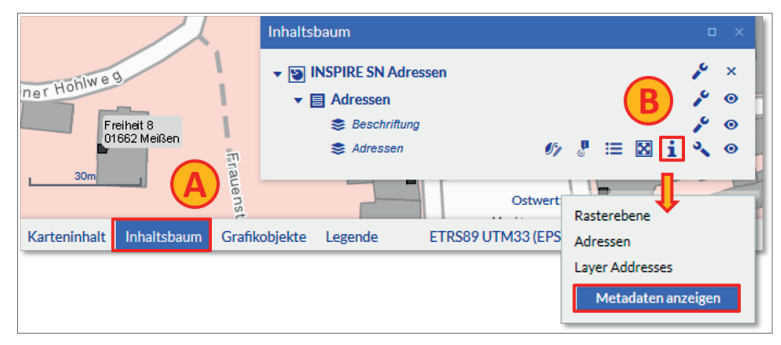

Metadaten-Informationen über Inhaltsbaum

3. Die Metadaten-Informationen der Hintergrundkarten finden Sie über einen Dialog (B) hinter dem Copyright-Symbol (A).

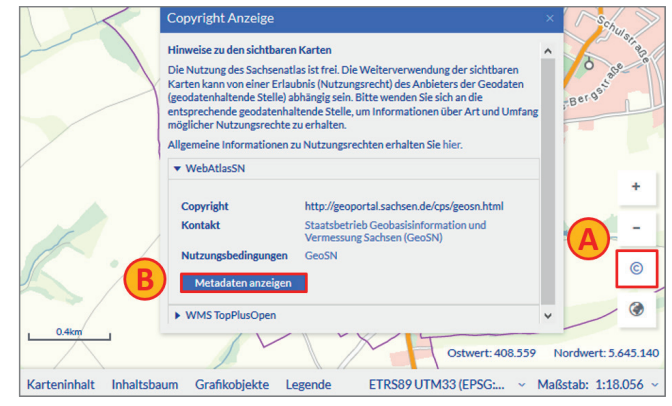

Metadaten-Informationen über Copyright

4. Metadaten-Informationen zum Kartendienst

Wünschen Sie Metadaten-Informationen zum Kartendienst, gehen Sie über den Inhaltsbaum (A) in die Ebene des Dienstes und wählen das Werkzeug "Zeige Capabilities" (B) aus. Im folgenden Dialog öffnet sich der Capabilities Viewer mit den technischen Informationen zu Dienst.

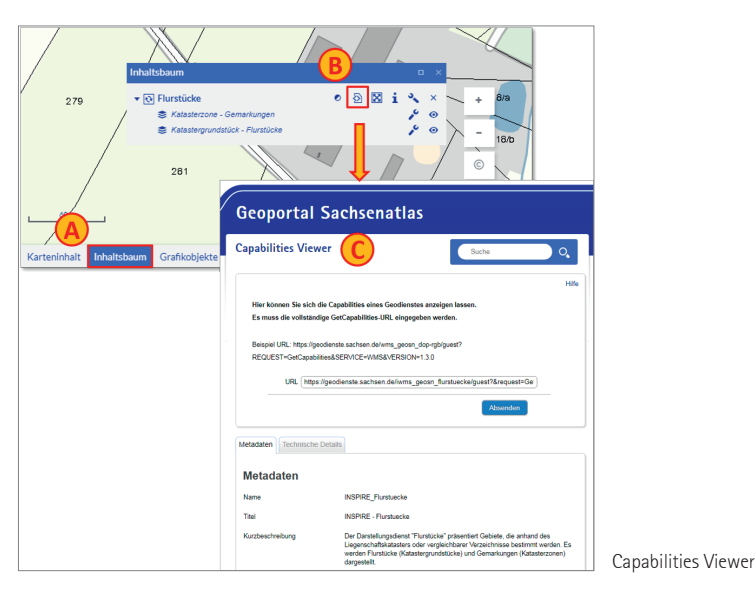

# **Speichern**

Die vielfältige Bedeutung des "Speichern" erkennen Sie in den folgenden Ausführungen. Es besteht die Möglichkeit, eigene Kartenzusammenstellungen zu erstellen und zu einem späteren Zeitpunkt weiter zu verwenden, Suchergebnisse abzuspeichern und auch Kartenausschnitte einmalig oder mit Aktualisierung der Daten abzulegen.

Die erzeugten Links können z. B. verwendet werden, um die erstellte Karte in Social Media oder per E-Mail zu teilen.

# *Kartenzusammenstellungen*

# 1. Funktionen "Drucken" und "Exportieren"

Die oben erläuterten Funktionen "Drucken" und "Exportieren" legen Kartenausschnitte an, die auch gespeichert werden können. Nach erfolgreicher Erstellung der Ausschnitte wird im bereits geöffneten Dialogfenster ein zusätzlicher Schalter "Link erzeugen" (A) eingeblendet. Nutzen Sie die Funktion, wird Ihnen eine Internetadresse (B) angezeigt, die Sie sich zur späteren Verwendung kopieren können. Geben Sie zu einem späteren Zeitpunkt die Adresszeile in Ihren Browser ein, wird der gleiche Kartenausschnitt bzw. das Geodokument neu erstellt. Dabei werden die aktuellen Daten der eingebundenen Geodienste verwendet.

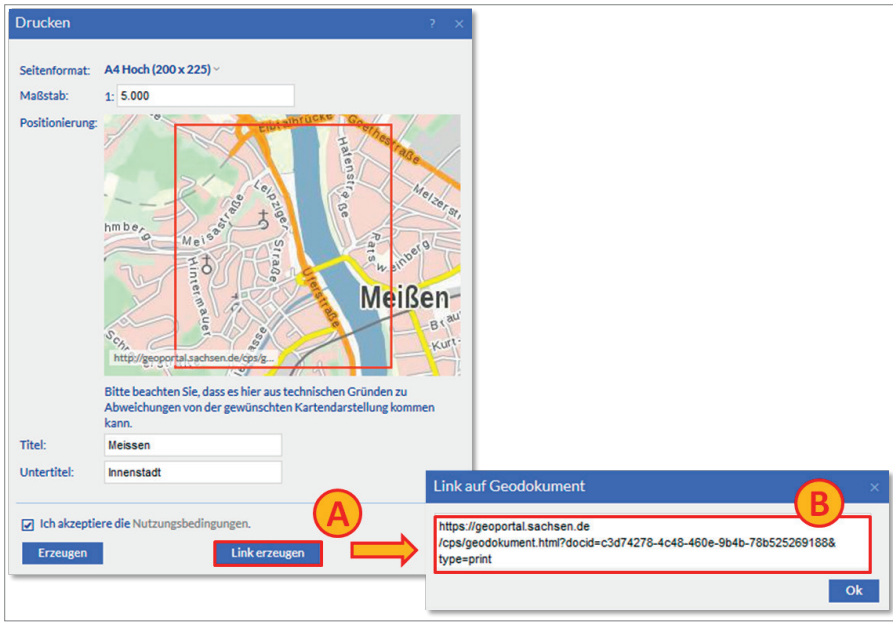

Link erzeugen nach dem Drucken

# 2. Funktion "Link-Generator"

Das Werkzeug (A) stellt eine Internetadresse (Link) zur Verfügung. Als erstes werden Sie um die Zustimmung der Nutzungsbedingungen (B) gebeten. Durch Kopieren und Eingeben der Internetadresse (C) in den Webbrowser kann der gewählte Kartenausschnitt mit denselben Einstellungen zu einem späteren Zeitpunkt mit aktuellen Daten im Kartenviewer wieder geladen werden.

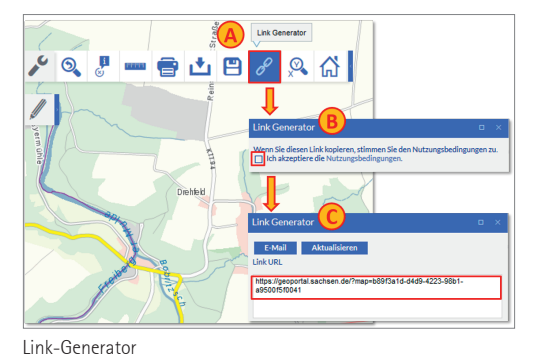

# 3. Speichern eigener Karten mit Anmeldung

Für wiederkehrende Aufgaben oder länger in Bearbeitung befindliche Aufträge kann eine eigene Kartenzusammenstellung gespeichert werden. Die Funktion "Karte speichern" (A) erfordert eine Anmeldung am Geoportal. Alle nutzerspezifischen Einstellungen, wie z. B. hinzugeladene Karten und Grafikobjekte, Transparenzeinstellungen und die Verwendung eines bestimmten Maßstabes werden dabei gespeichert und sind zu einem späteren Zeitpunkt wieder abrufbar. In einem Dialog (B) werden Sie aufgefordert, einen Titel zu vergeben. Die Kartenzusammenstellung wird in die Liste (C) Ihrer eigenen Karten (siehe Mein Geoportal – Meine Karten) aufgenommen und kann von dort wieder aufgerufen werden.

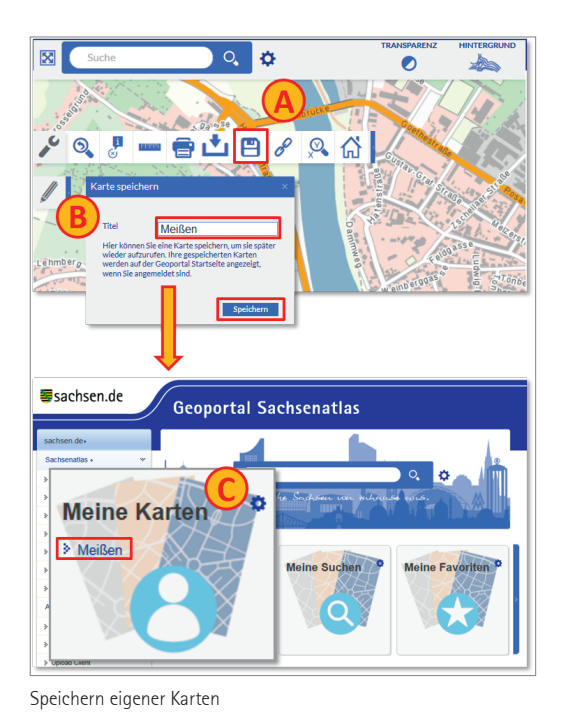

#### *Suchergebnisse*

Die Liste der Suchergebnisse kann als Textdatei gespeichert werden.

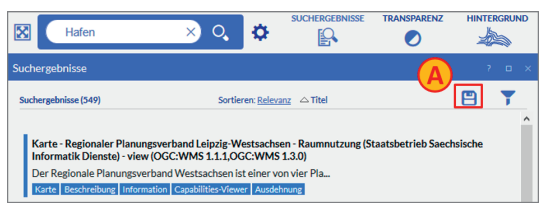

Speichern der Suchergebnisse

# **Suchen und Ermitteln von Koordinaten in verschiedenen Koordinatenreferenzsystemen**

Das Arbeiten mit Koordinaten wird anhand von zwei Beispielen im Abschnitt Anwendungsbeispiele erläutert.

# Was bietet "Mein Geoportal"?

Das Geoportal kann zur Suche und Darstellung von sächsischen Geoinformationen genutzt und personalisiert werden. Dabei können eigene Karten (A), Suchanfragen (B), Geodokumente und Favoriten (C) gespeichert und verwaltet sowie zu einem späteren Zeitpunkt erneut aufgerufen werden. Nach der Anmeldung ändert die Startseite ihr Aussehen. Jeder Funktion steht eine separate Box zur Verfügung.

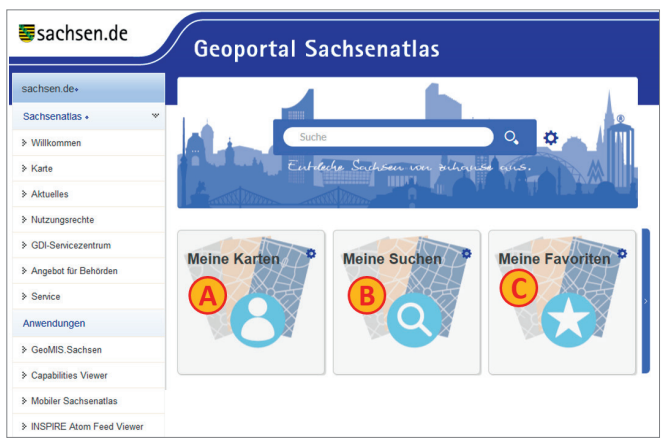

Startbildschirm mit zusätzlichen Funktionen für angemeldete Nutzer

# **Speichern und Aufrufen eigener Karten**

Nachdem Sie sich eine Karte nach Ihren Wünschen zusammengestellt haben, können Sie diese abspeichern (siehe oben "Speichern/Kartenzusammenstellungen"). Die Kartenzusammenstellung wird nun in die Liste Ihrer eigenen Karten aufgenommen und kann durch Klicken auf den entsprechenden Namen zu einem späteren Zeitpunkt wieder aufgerufen werden. Dabei finden zwischenzeitliche Änderungen der Karteninhalte Berücksichtigung, d. h. es werden die jeweils aktuellen Inhalte dargestellt.

# **Speichern und Aufrufen eigener Suchabfragen**

Mit der Auswahl der erweiterten Suche öffnet sich ein neues Dialogfenster. Dem Nutzer werden verschiedene Filtermöglichkeiten für eine individuelle Suchabfrage angeboten. Die Speicherung der individuellen Suchabfrage erfolgt nach Eingabe eines entsprechenden Namens (Bezeichnung). Die gespeicherte Suchabfrage wird nun in die Liste Ihrer eigenen Suchen aufgenommen und kann durch Klicken auf den entsprechenden Namen zu einem späteren Zeitpunkt wieder aufgerufen werden.

# **Speichern und Aufrufen eigener Favoriten**

Klicken Sie nach der Auswahl des Zahnradsymbols in der Box "Meine Favoriten" in der sich öffnenden Seite auf "Link hinzufügen". Tragen Sie eine von Ihnen gewählte Webseiten-URL ein und vergeben einen Namen. Der Favorit erscheint daraufhin in der Box "Meine Favoriten" und kann dort zu einem späteren Zeitpunkt aufgerufen werden.

# Was kann das mobile Geoportal?

Mit der mobilen Version des Sachsenatlas stehen vorkonfigurierte Kartenthemen zur Verfügung. Mit dem mobilen Sachsenatlas wird eine für Smartphones und Tablet-Computer optimierte Variante der kartenbasierten Anzeige und Abfrage von Geoinformationen für ausgewählte Themenbereiche der sächsischen Verwaltung bereitgestellt. In der mobilen Version stehen nicht alle Funktionen des Geoportals zur Verfügung. Neben verschiedenen vorkonfigurierten Kartenthemen kann die Ortssuche genutzt werden. Mit Hilfe der GPS-Ortung eines mobilen Endgerätes kann der aktuelle Standort in der Karte dargestellt und zur Orientierung genutzt werden.

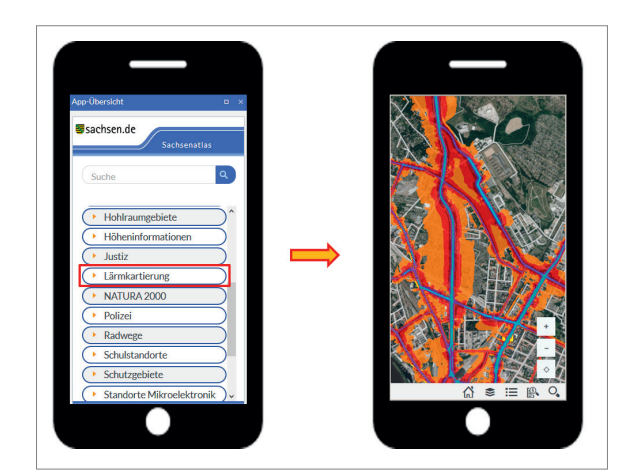

Smartphone mit der mobilen Version des Geoportals QR-Code der mobilen Version des Geoportals

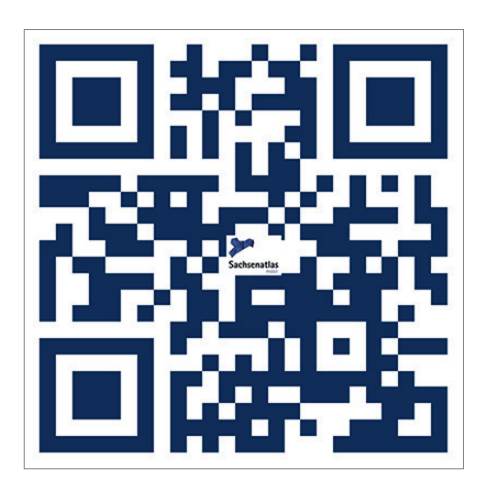

Die kostenfreie Anwendung wird direkt über einen Browser aus dem Internet geladen und kann so ohne Installation einer App auf dem mobilen Endgerät verwendet werden. Das mobile Geoportal Sachsenatlas ist unter folgender Internetadresse erreichbar: sachsenatlas.mobi.

Der schnellste Weg zum mobilen Geoportal führt über den QR-Code (siehe Abb. oben). Einfach fotografieren, decodieren und verwenden.

# **Anwendungsbeispiele**

Für die folgenden Anwendungsbeispiele werden mögliche Vorgehensweisen erläutert. Dabei können andere Varianten ebenfalls zum Ergebnis führen.

# **Suche nach einer Adresse**

Für die Suche einer bestimmten Straße mit (oder auch ohne) Hausnummer nutzen Sie einfach das Suchfeld. Tragen Sie Ihre Suchanfrage (A) ein. Nach einer vollständigen Adresseingabe mit Ort, Straße und Hausnummer bekommen Sie genau ein Ergebnis (B) innerhalb der grünen Suchkategorie "Orte (Adressen, Gebiete, Verwaltungen, Naturräume)" angezeigt (C). Bei unvollständiger Adresseingabe werden mögliche Adressen zur Auswahl angeboten. Die Auswahl der Aktion "Karte" zoomt auf den Bereich der gesuchten Adresse.

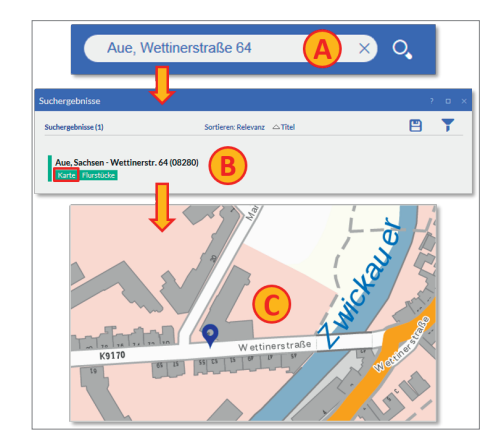

# **Erstellen einer eigenen Karte**

Für das Speichern der Kartenzusammenstellung ist die Anmeldung erforderlich (siehe oben).

- 1. Wählen Sie eine geeignete Hintergrundkarte aus.
- 2. Navigieren Sie zum gewünschten Kartenausschnitt
- Geben Sie einen Ort oder eine Adresse in die Suche ein oder
- bewegen Sie sich anhand der Hinter grundkarte mittels Maßstabsänderung in das Kartenbild hinein.

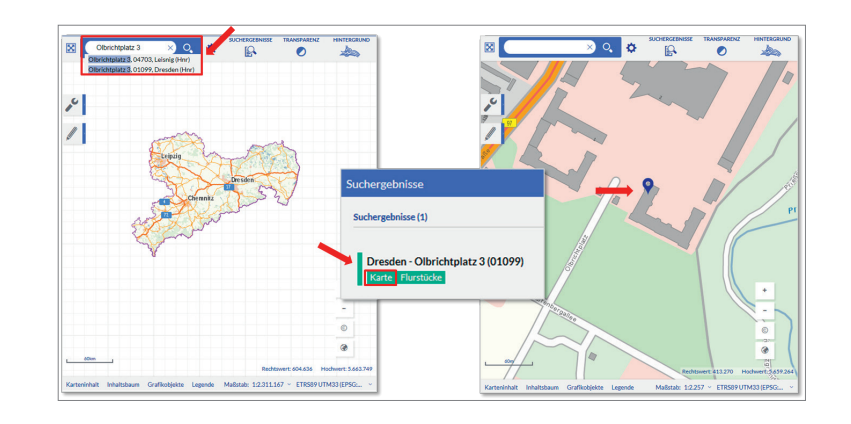

시  $\sqrt{2}$ 

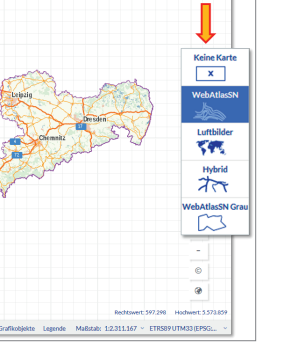

3. Fügen Sie weitere Karteninhalte hinzu.

a) Nutzen Sie die Eingabe von Themen über die Suche.

- Geben Sie ein Thema in die Suche ein.
- Schränken Sie die Liste der Suchergebnisse ein.
- Nutzen Sie die Kategorisierung der Suchergebnisse. Die darstellbaren Karten finden Sie unter der blauen Suchkategorie "Geoinformationen"  $\Rightarrow$  "Kartendienst"

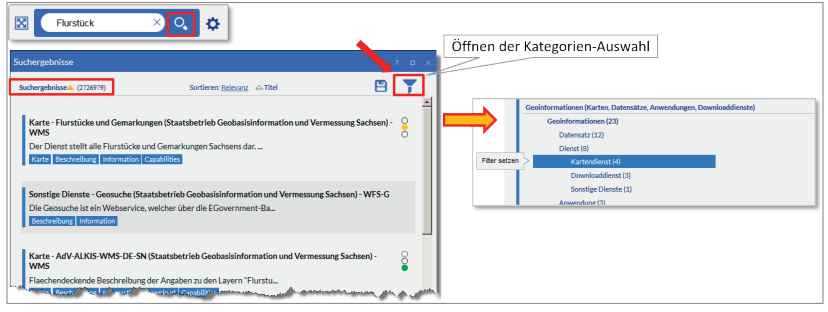

- Wählen Sie aus dem gefilterten Ergebnis den gewünschten Kartendienst aus.
- Sie können den gesamten Inhalt oder ausgewählte Ebenen hinzufügen.
- Im Ergebnis sehen Sie im Kartenfenster den eingestellten Hintergrund mit dem hinzugefügten Kar tenthema.

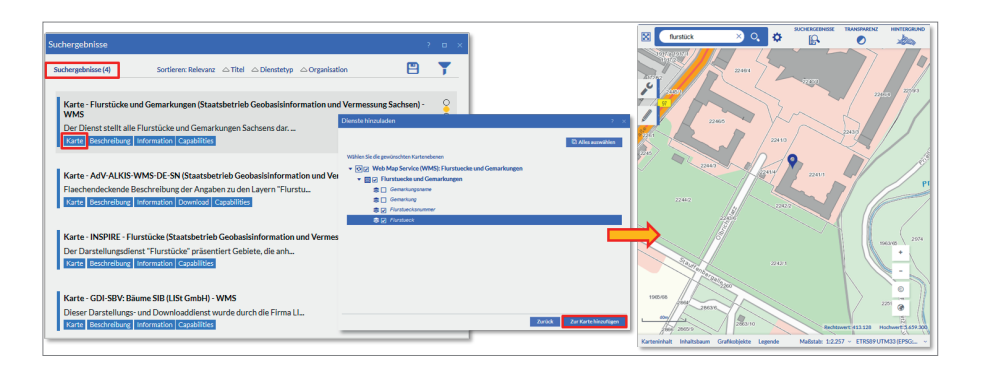

b) Einbinden von vordefinierten Karten

- Es stehen vordefinierte "Karteninhalte" in thematisch geordneter Kartenübersicht zur Verfügung. Sie finden die Funktion im Menü am unteren Kartenrand.
- **Entscheiden Sie sich für ein Thema.**
- Wählen Sie aus der Liste des Themas die gewünschten Ebenen aus.
- Im Ergebnis sehen Sie im Kartenfenster den eingestellten Hintergrund mit dem hinzugefügten Kar tenthema.

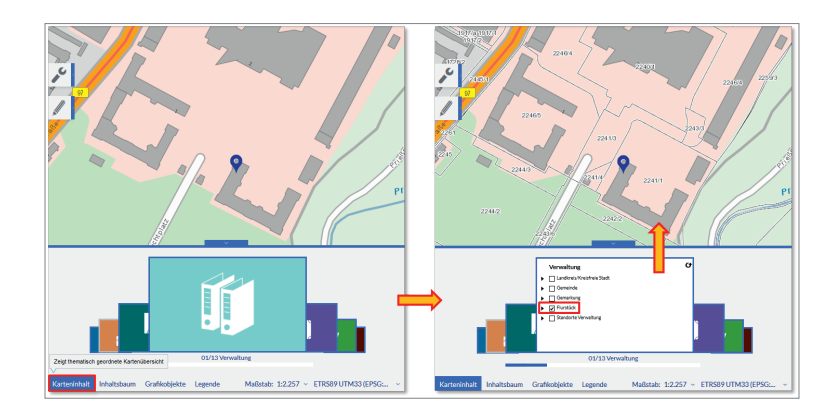

Hinweis: Die hinzugefügten Karteninhalte werden im "Inhaltsbaum" aufgelistet.

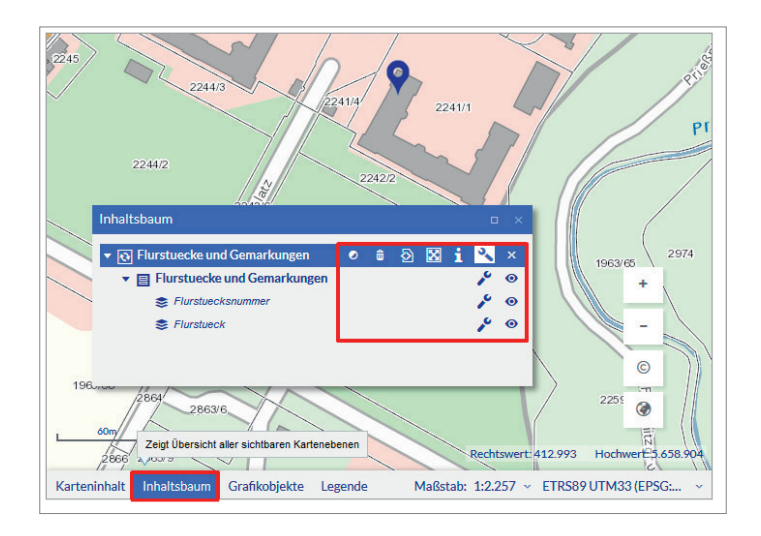

Neben der Visualisierung der thematischen Ebenen stehen für die optimale Nutzung weitere Werkzeuge zur Verfügung. Z. B. können Sie sich über Sachdaten informieren oder bei flächigen Überlagerungen die Transparenz regeln. Die ausführliche Beschreibung finden Sie in der Online-Hilfe zum Geoportal Sachsenatlas.

4. Ergänzung der Karte mit eigenen Elementen (Geometrie, Texte) Mit den Zeichen- und Editierwerkzeugen lassen sich kreativ die Darstellungen vervollkommnen.

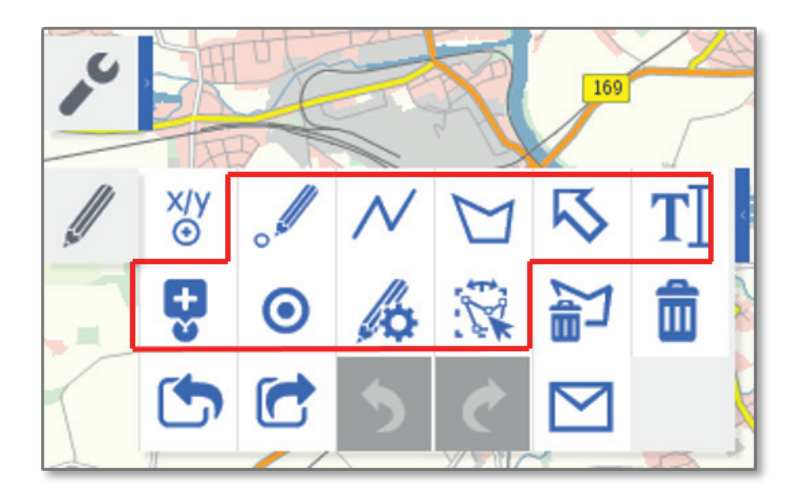

# 5. Speichern der Karte

Das Werkzeug zum Speichern der Karte finden Sie innerhalb der Standardwerkzeuge. Im Dialogfenster werden Sie aufgefordert, einen Namen für Ihre Karte zu vergeben. Nach dem Speichern finden Sie Ihre gespeicherte Karte auf der Startseite des Geoportals unter "Meine Karten" wieder. Dort können die Karten erneut aufgerufen, umbenannt oder auch wieder gelöscht werden.

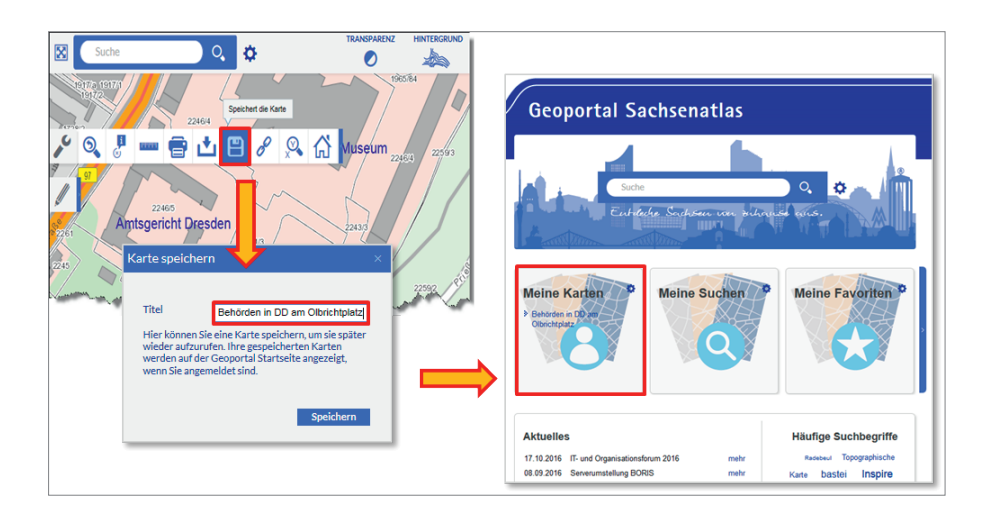

# 6. Weiterverwendung der Karte

Teilen, Drucken, Ausschnitt speichern, Exportieren, Link Generator

# **Ermitteln einer Koordinate anhand der Kartenposition**

Es gibt zwei Möglichkeiten, um Koordinaten eines Ortes auf der Karte zu finden.

1. Koordinaten über den Mauszeiger ermitteln.

Stellen Sie Ihren Mauszeiger in der Karte auf den gewünschten Ort. In der Koordinatenanzeige am rechten unteren Kartenrand können Sie die Koordinaten ablesen. Unterhalb der Koordinate wird Ihnen das Koordi natensystem angezeigt, welches aktuell eingestellt ist; standardmäßig ist das "ETRS89 UTM33".

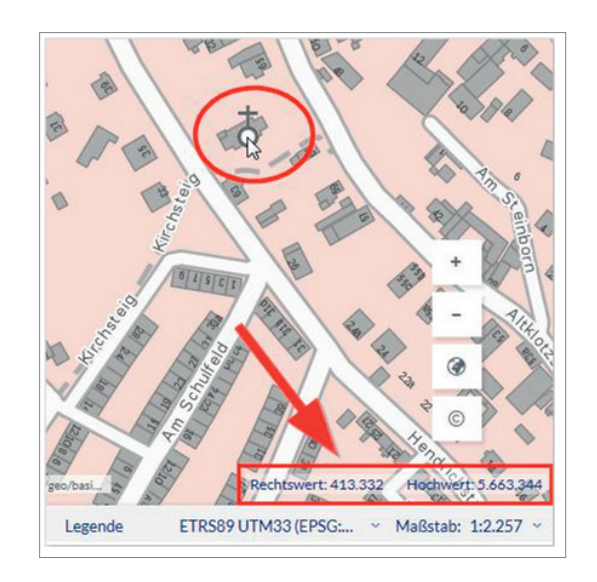

2. Koordinate über Messwerkzeug ermitteln.

In den Standardwerkzeugen befindet sich das Werkzeug zum Messen. Hier können Sie auch die Positionen in der Karte koordinatenmäßig bestimmen. Die Koordinaten werden wahlweise in Grad, Minuten und Sekunden (z. B. 7°2'37,6") oder in Dezimalgrad (z. B. 7,23456°) angezeigt. Die angezeigten Werte können markiert und kopiert werden.

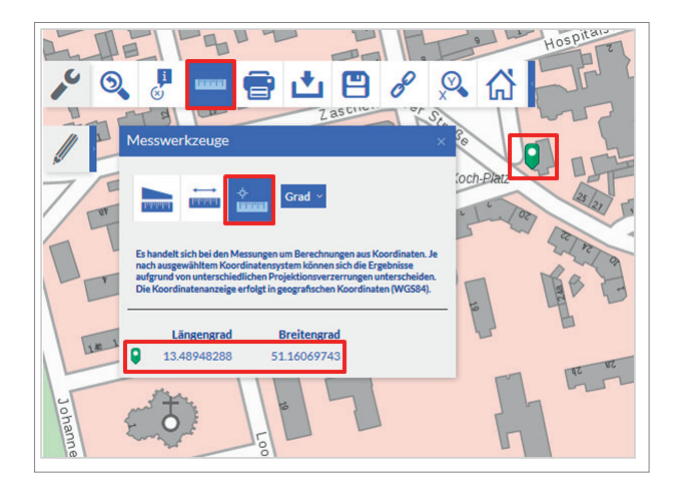

# **Ermitteln einer Kartenposition anhand einer Koordinate**

Suchen von Koordinaten

Das Werkzeug der "Koordinatensuche" (A) gehört zu den Standardwerkzeugen. Sie können das Koordinatensystem auswählen und ein entsprechendes Koordinatenpaar (B) eingeben. Daraufhin erscheint ein blinkender Marker (C) an der gesuchten Stelle in der Karte.

Im Beispiel wird das amtliche Koordinatensystem von Sachsen ETRS89 UTM33 verwendet. Das Koordinatenpaar setzt sich aus dem Ost- und Nordwert zusammen.

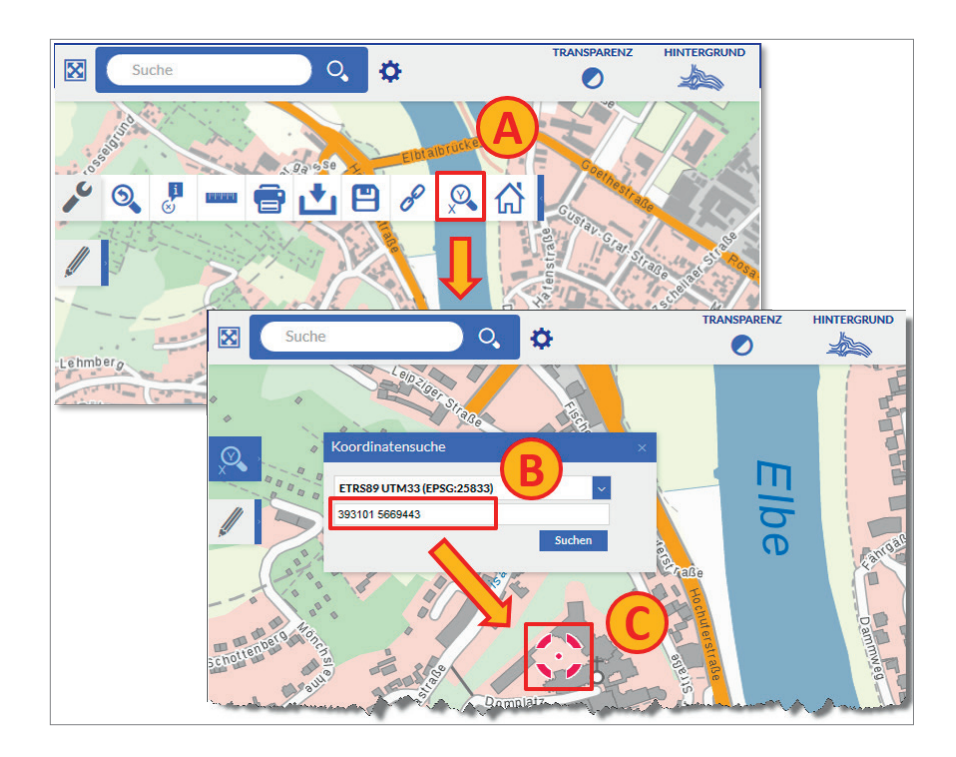

# **Geodatendienste**

Das Kapitel gibt einen Überblick über Geodatendienste und die damit verbundenen Nutzungsmöglichkeiten.

# Was sind Geodatendienste?

Bei Geodatendiensten handelt es sich um eine moderne und zeitgemäße Form, Geodaten über das Internet bereitzustellen, auszutauschen und zu nutzen. Ähnlich wie Musik- und Videodienste können auch geografische Informationen und Karten im Internet publiziert und auf vielfältige Weise innerhalb von Portalen, Softwareprodukten oder mobilen Apps genutzt werden.

Bei Geodatendiensten lassen sich zwei grundlegende Arten unterscheiden:

# **Kartendienste**

Kartendienste werden auch als Darstellungsdienste bezeichnet. Mit Hilfe eines Kartendienstes können digitale Geodaten als georeferenzierte Bilder visualisiert werden. Ein Kartendienst liefert in der Regel Informationen zu einem spezifischen Thema, z. B. Topographie, Naturschutzgebiete oder Flurstücksinformationen. Für die Nutzung eines Kartendienstes wird eine spezifische Software (z. B. GIS-Software) oder ein Online-Portal (z. B. das Geoportal Sachsenatlas) benötigt, um die Inhalte des Kartendienstes abrufen und darstellen zu können (ähnlich, wie für das Abspielen von Musik im Internet ein entsprechender "Player" oder ein Streaming-Portal benötigt wird).

Neben Kartenbildern liefert ein Kartendienst zudem eine Selbstbeschreibung (Metadaten/Capabilities) sowie häufig entsprechende Sachinformationen zu einzelnen Objekten in der Karte (Geoobjekte) aus.

Durch das Überlagern unterschiedlicher Kartendienste und Kartenebenen (z. B. Darstellung einer Hochwasserkarte über einer Luftbildkarte) können verschiedene fachliche Themen kombiniert und so neue Informationen gewonnen werden.

Bei Anfragen an einen Kartendienst können durch Übergabe spezifischer Steuerbefehle (Parameter) der Kartenausschnitt und weitere enthaltene Informationen entsprechend den Nutzerwünschen beeinflusst werden. Die Formulierung und das Absenden der Anfragen übernimmt dabei die verwendete Software bzw. das Online-Portal.

Kartendienste werden insbesondere auf der Grundlage der folgenden Standards angeboten:

# *WMS-Dienste (Web Map Service)*

- Die Kartenbilder werden für jede einzelne Anfrage in Echtzeit aus den zugrunde liegenden Geodaten berechnet (gerendert). In Abhängigkeit von der Komplexität der Datengrundlage kann die Berechnung der Kartenbilder unter Umständen mehrere Sekunden in Anspruch nehmen.
- WMS-Kartendienste können aus mehreren Kartenebenen bestehen, die einzeln oder gemeinsam ab gefragt werden können.
- WMS-Dienste sind die am weitesten verbreitete Form der Kartendienste.

# *WMTS-Dienste (Web Map Tile Service)*

- Alle Kartenbilder werden bereits vorab berechnet und auf Webservern abgelegt. Bei Anfragen an WMTS-Kartendienste werden die fertigen Kartenbilder dann nur noch ausgeliefert. Daher antworten WMTS-Kartendienste in der Regel sehr schnell nach wenigen Millisekunden.
- Durch die Vorberechnung der Kartenbilder sind die Karten nur in festgelegten Maßstäben und Koordinatensystemen verfügbar. Die WMTS-Kartendienste unterstützen keine Sachdatenabfrage.
- Ein WMTS-Kartendienst bietet immer nur eine Kartenebene an (z. B. zur Verwendung als Hintergrundkarte geeignet).

Das Einbinden eines Kartendienstes in eine externe Anwendung oder ein Software-Programm erfolgt über die jeweilige Internetadresse (URL) des Dienstes, die Sie im Geoportal in der Beschreibung des Kartendienstes finden.

# **Downloaddienste**

Downloaddienste ermöglichen das Herunterladen von Geodaten für eine weitergehende Verwendung in einem entsprechenden Programm, z. B. einem Geoinformationssystem (GIS-Software). Während bei einem Kartendienst fertige Bilddateien übertragen werden, findet bei einem Downloaddienst die Übertragung der zugrunde liegenden Daten statt. Eine Visualisierung und Darstellung von Downloaddiensten im Geoportal Sachsenatlas ist daher nicht möglich.

Das Angebot an verfügbaren Downloaddiensten ist derzeit noch gering. Es wird aber zukünftig zunehmen, da immer mehr Verwaltungen des Freistaates Sachsen ihre Geodaten nicht nur als Kartendienste, sondern auch als Downloaddienste bereitstellen.

Karten- und Downloaddienste des GeoSN finden Sie auf der Webseite: https://www.geodaten.sachsen.de/index.html

# Wer bietet Geodatendienste an?

Datenerzeuger sind neben den staatlichen und kommunalen Verwaltungen auch Wirtschaft und Wissenschaft. Jede geodatenhaltende Stelle ist verpflichtet, ihre digitalen Daten im zentralen sächsischen Metadatenkatalog zu beschreiben. Damit werden die Daten über die Suche im Geoportal zentral recherchierbar. Je nach gesetzlicher Regelung stellen die geodatenhaltenden Stellen Geodatendienste frei zugänglich oder zugriffsgeschützt bereit.

Geodaten lassen sich in Geobasisdaten und Geofachdaten unterteilen.

# *Geobasisdaten*

 Zu den Geobasisdaten gehören insbesondere topografische Karten und Luftbilder. Sie bilden die Bezugsgrundlage für die Georeferenzierung und lagegetreue Abbildung der Geofach daten. Geobasisdaten für den Freistaat Sachsen werden durch den GeoSN erhoben und angeboten.

# *Geofachdaten*

 Zu den Geofachdaten zählen alle weiteren Geodatenthemen, die auf der Grundlage der Geobasisdaten erhoben und laufendgehalten werden. Geofachdaten werden von zahlreichen Behörden des Frei staates Sachsen, einschließlich der Landkreise, Städte und Gemeinden erhoben. Weitere Geofachda ten werden von Verbänden, Hochschulen und Unternehmen der öffentlichen Daseinsvorsorge bereit gestellt.

# Wo werden Geodatendienste eingesetzt?

Im Geoportal Sachsenatlas können Geodaten über Kartendienste visualisiert werden. Im Abschnitt "Wofür kann das Geoportal verwendet werden?" sind die Suche nach Geodaten und das Hinzuladen von Kartendiensten (Suche - Auswahl aus den Suchergebnissen) beschrieben.

Jeder Dienst wird über eine Internetadresse (URL) angesprochen und kann dadurch auch in externe Anwendungen (Portale, GIS) eingebunden werden. Der unterstützende Einsatz in elektronischen Fachverfahren ermöglicht z. B. die Übergabe von Koordinaten oder die Georeferenzierung.

# **Nutzungsbedingungen**

Die Nutzung von Geodaten und Geodatendiensten unterliegt einer Vielzahl von allgemeinen und speziellen Rechtsvorschriften. Die Nutzung von Geodaten und Diensteschnittstellen können frei sein oder in bestimmten Fällen dem Erlaubnisvorbehalt der geodatenhaltenden Stelle unterliegen. Art und Weise von Nutzungsrechten und die daran geknüpften Nutzungsbedingungen werden grundsätzlich von der geodatenhaltenden Stelle bestimmt.

Für die Geodatendienste des GeoSN sind entsprechend der SächsVermKoVO der Zugang und die Erteilung der Erlaubnis zur Nutzung grundsätzlich kostenfrei.

Für die Nutzung der Geodatendienste des GeoSN sind folgende Rechtsgrundlagen maßgebend. Da diese Änderungen unterliegen können, empfehlen wir die Quellen vor der Nutzung im Internet aufzurufen.

- $\Rightarrow$  Sächsisches Vermessungs- und Katastergesetz (SächsVermKatG), insbesondere Bestimmungen des § 13 Abs. 1
- $\Rightarrow$  Durchführungsverordnung zum Sächsischen Vermessungs- und Katastergesetz (SächsVermKatGDVO), insbesondere Bestimmungen des § 4 Abs. 3 zum Quellenhinweis

Für Geodatendienste nach dem INSPIRE-Standard gilt die Datenlizenz Deutschland Version 2.0 mit Namensnennung.

Informationen zu Nutzungsrechten finden Sie im Geoportal Sachsenatlas in der linken Navigationsleiste.

# **Kontakt**

Unser Service Desk steht Ihnen wie folgt zur Verfügung: Telefon: + 49 351 8283-8420 Fax: + 49 351 8283-6130 E-Mail: servicedesk@geosn.sachsen.de Sprache: Deutsch

Servicezeiten:

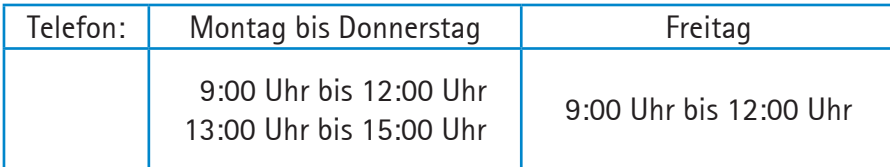

Viele weitergehende Informationen zu Geodaten in Sachsen finden Sie im Internet unter:

- Geoportal Sachsenatlas: www.geoportal.sachsen.de
- Geodateninfrastruktur Sachsen: www.gdi.sachsen.de
- Metadateninformationssystem Sachsen: www.geomis.sachsen.de
- Staatsbetrieb Geobasisinformation und Vermessung Sachsen: www.geosn.sachsen.de www.landesvermessung.sachsen.de

#### **Herausgeber/ Redaktion/ Gestaltung und Satz:**

Landesamt für Geobasisinformation Sachsen (GeoSN) **Druck:**

Landesamt für Geobasisinformation Sachsen (GeoSN)

**Redaktionsschluss:**

Februar 2023

#### **Verteilerhinweis**

Diese Informationsschrift wird von der Sächsischen

Staatsregierung im Rahmen ihrer verfassungsmäßigen Verpflichtung zur Information der Öffentlichkeit herausgegeben. Sie darf weder von Parteien noch von deren Kandidaten oder Helfern im Zeitraum von sechs Monaten vor einer Wahl zum Zwecke der Wahlwerbung verwendet werden. Dies gilt für alle Wahlen.

Missbräuchlich ist insbesondere die Verteilung auf Wahlveranstaltungen, an Informationsständen der Parteien sowie das Einlegen, Aufdrucken oder Aufkleben parteipolitischer Informationen oder Werbemittel. Untersagt ist auch die Weitergabe an Dritte zur Verwendung bei der Wahlwerbung. Auch ohne zeitlichen Bezug zu einer bevorstehenden Wahl darf die vorliegende Druckschrift nicht so verwendet werden, dass dies als Parteinahme des Herausgebers zu Gunsten einzelner politischer Gruppen verstanden werden könnte.

Diese Beschränkungen gelten unabhängig vom Vertriebsweg, also unabhängig davon, auf welchem Wege und in welcher Anzahl diese Informationsschrift dem Empfänger zugegangen ist. Erlaubt ist jedoch den Parteien, diese Informationsschrift zur Unterrichtung ihrer Mitglieder zu verwenden.

#### **Copyright:**

Diese Veröffentlichung ist urheberrechtlich geschützt. Alle Rechte, auch die des Nachdruckes von Auszügen und der fotomechanischen Wiedergabe, sind dem Herausgeber vorbehalten.

Diese Druckschrift kann kostenfrei bezogen werden bei: Staatsbetrieb Geobasisinformation und Vermessung Sachsen (GeoSN) Olbrichtplatz 3, 01099 Dresden Telefon: +49 351 8283-8420 Telefax: +49 351 8283-6400 E-Mail: servicedesk@geosn.sachsen.de www.landesvermessung.sachsen.de

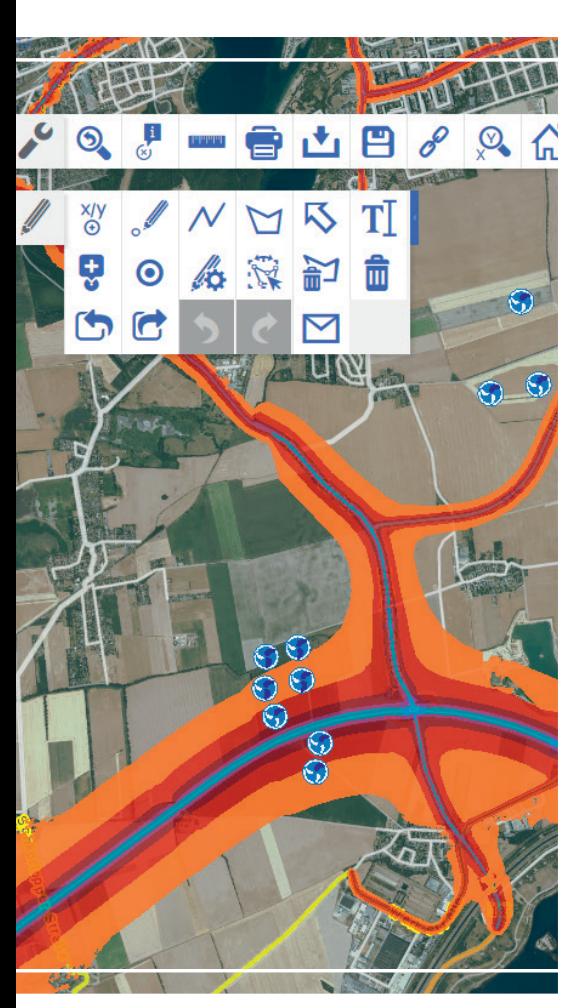